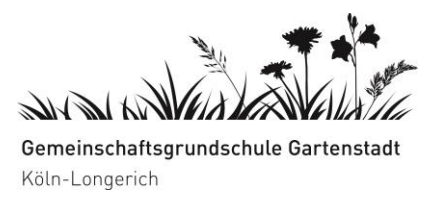

## **Wie kann ich das private Nutzerkonto in ein Schulkonto umwandeln?**

- 1.) Loggen Sie sich **zunächst wie gewohnt** in die App ein.
- 2.) Wählen Sie im Gruppenmenü "Gruppe beitreten mit Code" aus.

3.) Tragen Sie nun den Code, den Sie von der Klassenleitung bekommen haben ein. Damit sind Sie dem Schulverzeichnis beigetreten.

**Achtung:** Sollten Sie sich direkt zu Beginn mit dem neuen Code eingetragen haben, funktioniert es nicht und der Code ist ungültig geworden. In diesem Fall müssen Sie die Klassenleitung kontaktieren, die Ihnen dann einen neuen Code generieren kann. Wenn Sie den neuen Code haben, gehen Sie die Schritte 1 bis 3 wie oben beschrieben durch.